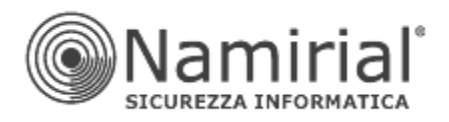

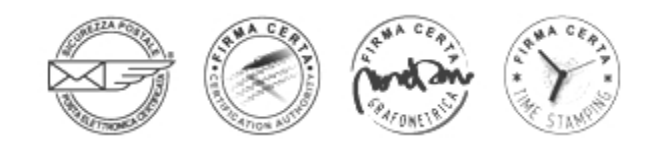

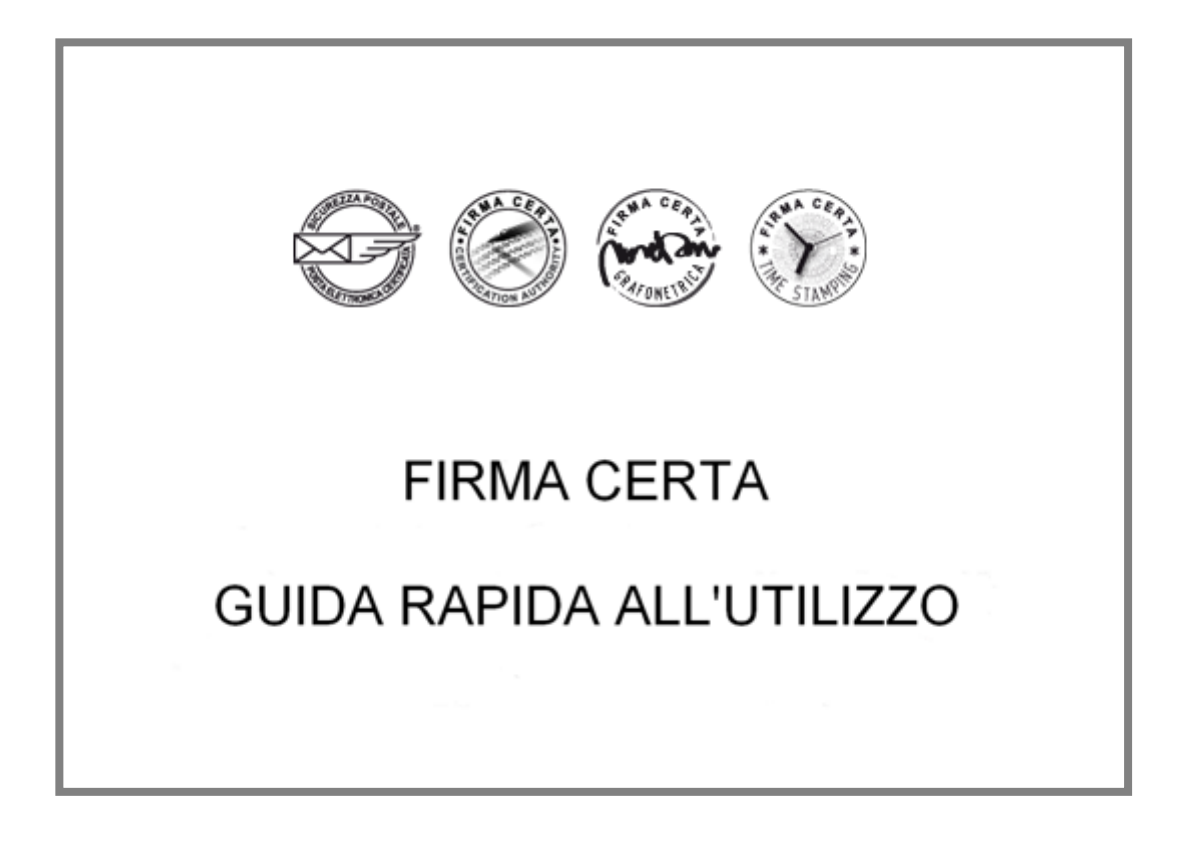

Pagina n. 1

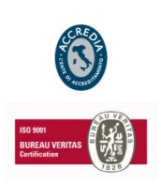

## **NAMIRIAL S.p.A.**

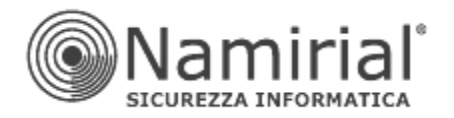

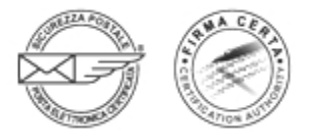

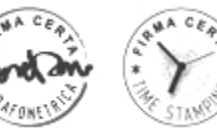

<span id="page-1-0"></span>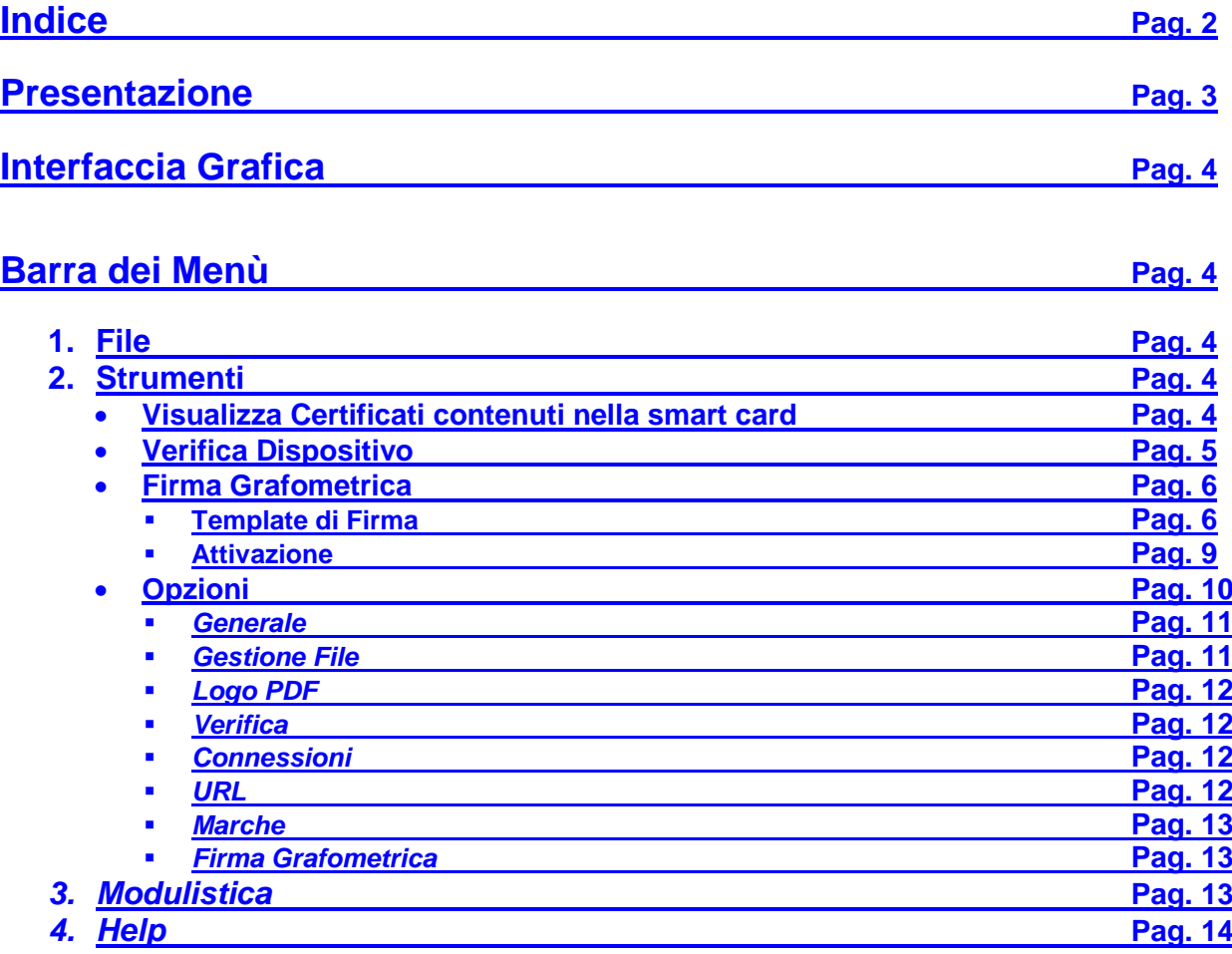

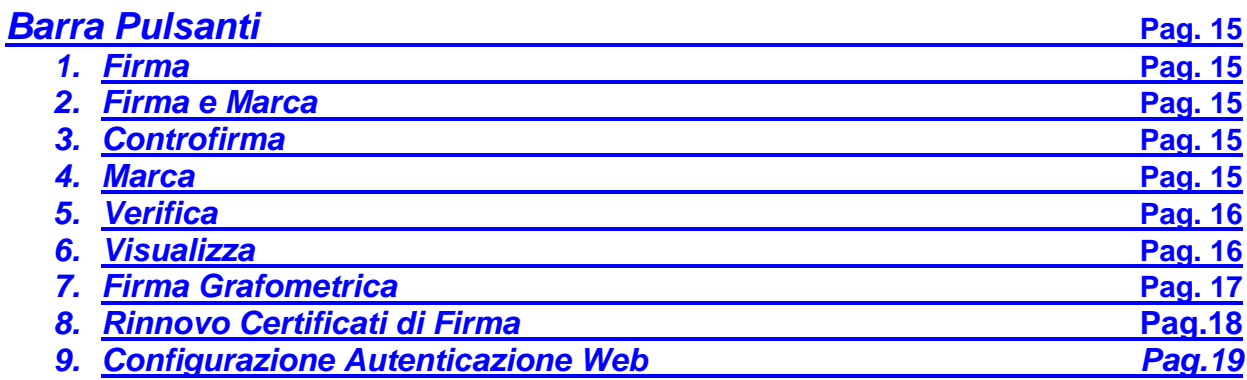

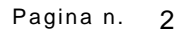

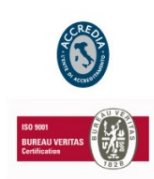

## **NAMIRIAL S.p.A.**

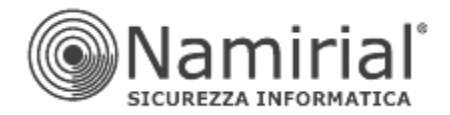

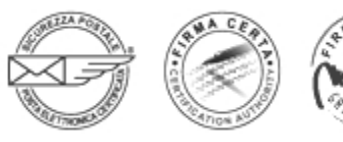

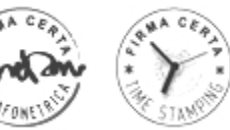

# **FirmaCerta**

*Guida rapida all'utilizzo*

<span id="page-2-0"></span>Nell'Ordinamento Giuridico Italiano il termine **FIRMA DIGITALE** sta a indicare un tipo di firma elettronica qualificata, alla quale si attribuisce piena efficacia probatoria, tale da potersi equiparare, sul piano sostanziale, alla firma autografa. Così come la firma autografa sul documento cartaceo, la firma digitale può essere apposta su un documento informatico. La tecnologia alla base della firma digitale garantisce, inoltre, che il documento firmato non possa essere in seguito modificato senza invalidare la firma stessa, e consente di associare al documento una data e un'ora certe, attraverso il meccanismo della marca temporale.

## **FirmaCerta è il software di Firma della CA Namirial S.p.A. che consente per ogni singolo file:**

- La Firma Digitale<sup>[1](#page-2-1)</sup>;
- La Marcatura Temporale<sup>[2](#page-2-2)</sup>;
- La Verifica della Firma e della Marca Temporale;
- La Controfirma di un file (validazione);
- La Firma Grafometrica<sup>[3](#page-2-3)</sup>.

## **Inoltre FirmaCerta contiene le seguenti funzionalità aggiuntive:**

- FirmaCerta è lo strumento ideale per firmare contemporaneamente grandi volumi di documenti digitali, come fatture, polizze, ricevute di pagamenti, bonifici e qualsiasi altro documento digitale;
- La firma dei documenti mantenendo il formato originale (il *.*PDF[4](#page-2-4) dopo essere stato firmato mantiene lo stesso formato);
- La possibilità di poter scegliere il dispositivo hardware col quale si desidera apporre la firma (*Smart* Card<sup>[5](#page-2-5)</sup> - Token<sup>[6](#page-2-6)</sup>);
- La possibilità di apporre/associare una marca temporale ad un documento o a una firma (Grafometrica);
- Consente il *drag & drop*[7](#page-2-7) di uno o più file all'interno della stessa finestra di firma.
- Consente la firma di documenti .PDF protetti da password.

Pagina n. 3

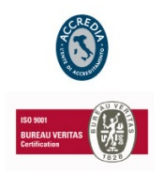

## **NAMIRIAL S.p.A.**

<span id="page-2-1"></span><sup>1</sup> **Firma Digitale**: è un particolare tipo di firma elettronica qualificata e rappresenta l'insieme dei dati in forma elettronica, allegati oppure connessi tramite associazione logica ad altri dati elettronici, utilizzati come metodo di identificazione informatica.<br><sup>2</sup> Marca Temporale (*timestamp*): è una sequenza di caratteri che rappresentano una data e/o un orario

<span id="page-2-2"></span>avvenimento di un certo evento. La data è di solito presentata in un formato compatibile, in modo che sia facile da comparare con un'altra per stabilirne l'ordine temporale. La pratica dell'applicazione è detto timestamping. Un file marcato temporalmente ha estensione *m7m*.<br>S **Eirma grafometrica:** è uno modellità di fisse alettre de status del serve

<span id="page-2-3"></span><sup>&</sup>lt;sup>3</sup> Firma grafometrica: è una modalità di firma elettronica che è realizzata secondo un processo che è in grado di associare ad un documento elettronico un insieme di dati ottenuti campionando una comune firma autografa.

<span id="page-2-4"></span>PDF: (Portable Document Format) Formato per file grafici elaborato dalla Adobe Systems. Questo standard viene utilizzato per rendere disponibili documenti rappresentanti pagine stampate di libri, riviste, depliant, cataloghi, listini, ecc. e per tutti quei documenti per cui è importante che venga mantenuto l'aspetto grafico. Le pagine visibili a video possono essere, di norma (ma non sempre), stampate ma non modificate utilizzando Acrobat Reader, che è il programma gratuito utilizzato per leggere i documenti pdf.<br>Si Smart Card: è un dispositivo hardware delle dimensioni di una carta di credito che possiede pote

<span id="page-2-5"></span>memorizzazione dati ad alta sicurezza.<br>
<sup>6</sup> Token USB: sono quelle chiavette che comprendono un chip analogo a quello di una smart card e si inseriscono direttamente in una

<span id="page-2-6"></span>porta USB: hanno quindi le stesse funzioni della smart card con lo stesso chip, driver e software di corredo ma non necessitano di un lettore avendo una connessione diretta al PC tramite la porta USB.

<span id="page-2-7"></span><sup>7</sup> **Drag and drop**: trascina e lascia. Tecnica che consente di trasferire i file da un punto all'altro di un programma mediante il semplice trascinamento, tenendo premuto il tasto sinistro del mouse (drag: trascinare - drop: cadere).

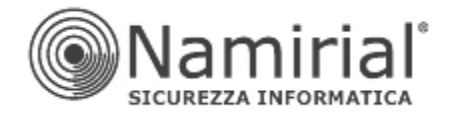

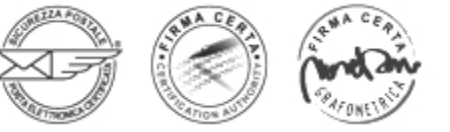

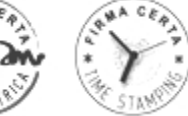

# *Interfaccia Grafica*

<span id="page-3-0"></span>L'interfaccia grafica di FirmaCerta è semplice ed intuitiva, è' composta da una **Barra dei Menù**:

File Strumenti Modulistica Help

## e da una **Barra Pulsanti**:

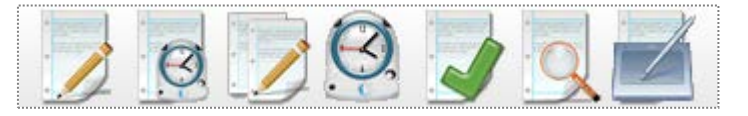

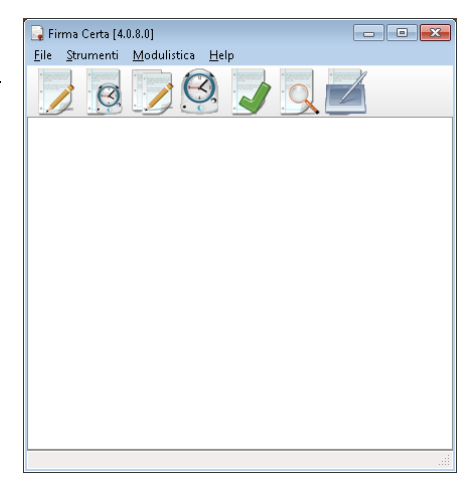

# **Barra Dei Menù**

<span id="page-3-1"></span>Nella barra dei Menù è possibile selezionare le seguenti voci:

- **1. File**
- **2. Strumenti**
- **3. Modulistica**
- **4. Help**

# <span id="page-3-2"></span>**1. File**

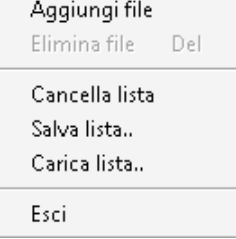

- **Aggiungi File**: Permette di selezionare uno o più file da firmare digitalmente
- **Elimina File:** Elimina il file presente all'interno del software FirmaCerta
- **Cancella List***:* Elimina la lista dei file dall'interno del software FirmaCerta
- **Salva Lista:** Per selezionare la destinazione della lista di file .PDF da salvare
- **Carica Lista**: Permette il caricamento di una lista di file in formato PDF
- **Esci**: Uscita dal programma

# <span id="page-3-3"></span>**2. Strumenti**

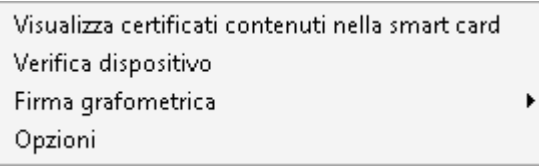

## • **Visualizza Certificati contenuti nella smart card**

<span id="page-3-4"></span>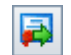

Tramite questa funzione è possibile esportare i certificati della propria Smart Card nei seguenti formati:

Pagina n. 4

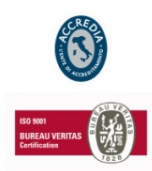

## **NAMIRIAL S.p.A.**

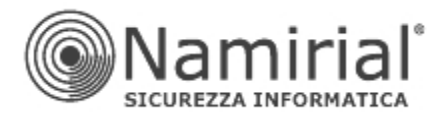

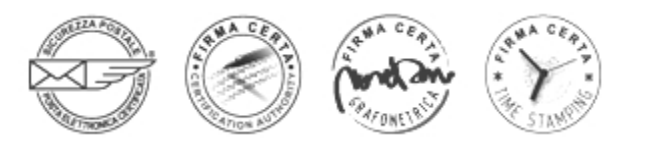

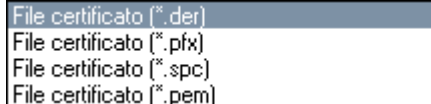

**DER:** Sono semplicemente una versione binaria del formato PEM. Hanno estensione .der ma talvolta anche .cer; in quest'ultimo caso l'unico modo per distinguere il formato è di aprire il file con un editor per vedere se sia in formato ASCII o binario. Sono tipicamente usati nella piattaforma Java.

**PFX:** Il formato PKCS#12 o PFX è un formato binario che permette di salvare in modo criptato sia il certificato server e quelli intermedi, che la chiave privata. L'estensione utilizzata è solitamente .pfx o .p12. I file PFX sono di solito usati su macchine Windows per effettuare backup e migrazioni da un server all'altro di certificati con le loro rispettive chiavi private.

**PEM:** Formato più comunemente utilizzato dalle Certification Authorities per emettere i certificati, solitamente utilizzando le estensioni convenzionali .pem, .crt, e .cer. Sono files ASCII con codifica Base64 e contengono "-----BEGIN CERTIFICATE-----" all'inizio e "-----END CERTIFICATE-----" alla fine. Possono essere in formato PEM sia certificati server, che certificati intermedi e chiavi private.

Premendo questo tasto si esegue semplicemente una cancellazione dell'elenco dei certificati rilevati nella smart card dalla finestra attiva (senza alcuna rimozione degli stessi dal supporto collegato).

Consente di accedere alle Opzioni di Verifica, accessibili anche dalla voce di menù **Strumenti**.

Verifica

Premendo questo tasto viene effettuata la verifica dei certificati presenti nella smart card. Cliccando sulle etichette *Esito* e *Dettagli* è possibile visualizzare il risultato del test eseguito e le particolarità del Certificato selezionato.

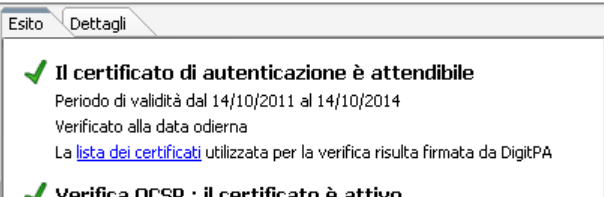

Verifica OCSP : il certificato è attivo Verificato alla data odierna

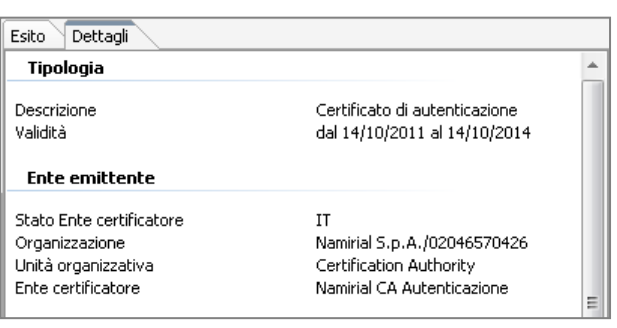

## • **Verifica Dispositivo**

<span id="page-4-0"></span>Tramite questa funzione è possibile compiere un test sul lettore di Smart Card, digitando il *Pin[8](#page-4-1)* verrà fornita all'utente informazioni sullo stato dell'hardware (ammesso che la carta sia attivata correttamente)

![](_page_4_Picture_645.jpeg)

<span id="page-4-1"></span> <sup>8</sup> **Pin**: (Personal Identification Number) codice univoco per l'identificazione di un utente. [**3**] (*stampante*) uno degli aghi della testina di stampa

Pagina n. 5

![](_page_4_Picture_18.jpeg)

## **NAMIRIAL S.p.A.**

![](_page_5_Picture_0.jpeg)

![](_page_5_Picture_1.jpeg)

![](_page_5_Picture_2.jpeg)

## • **Firma Grafometrica**

<span id="page-5-0"></span>La firma grafometrica è una modalità di firma elettronica<sup>[9](#page-5-2)</sup> che è realizzata secondo un processo in grado di associare ad un documento elettronico un insieme di dati ottenuti campionando una comune firma autografa. Tali dati sono ottenuti utilizzando un dispositivo che rileva e digitalizza l'immagine grafica di una firma apposta da una persona cui generalmente si aggiungono, secondo le caratteristiche del dispositivo utilizzato, altri parametri biometrici come pressione e velocità del tratto grafico. Il dispositivo è costituito da una tavoletta grafica che è in grado di mostrare al sottoscrittore il documento che sta firmando, ricreando così un'esperienza molto simile a quella della firma di un documento cartaceo.

## <span id="page-5-1"></span>**Template di Firma**

Il presente *tool*[10](#page-5-3) consente la creazione di diversi modelli da utilizzare con l'abbinamento di documenti PDF durante la fase effettiva di firma grafometrica. I *template*[11](#page-5-4) permetteranno, selezionando un determinato documento, di rilevare immediatamente i campi di firma e quindi evidenziarli su tavoletta grafica senza che l'utente debba scorrere il PDF. Per capirne il funzionamento, si utilizzerà come esempio un documento generico per la richiesta di ferie e permessi (fig. sotto).

![](_page_5_Picture_7.jpeg)

## **Nome campo firma**

Assegnare un nome alla porzione di documento individuata.

Dopo aver lanciato il *tool*, aprire da *File* il PDF che si desidera parametrizzare. In corrispondenza del puntatore comparirà un rettangolo giallo corrispondente all'area di firma, la cui superficie può essere aumentata o diminuita premendo i tasti corrispondenti sulla *Barra degli Strumenti*  (fig. sotto).

8 C

Cliccare con il tasto sinistro (o destro) del mouse per effettuare il salvataggio del primo campo del *template*, in seguito comparirà la seguente finestra (fig. sotto):

![](_page_5_Picture_416.jpeg)

Pagina n. 6

![](_page_5_Picture_17.jpeg)

## **NAMIRIAL S.p.A.**

<span id="page-5-2"></span><sup>&</sup>lt;sup>9</sup> Firma Elettronica: Per firma elettronica la legge intende l'insieme dei dati in forma elettronica, allegati oppure connessi tramite associazione logica ad altri dati elettronici, utilizzati come metodo d'identificazion

<span id="page-5-4"></span><span id="page-5-3"></span><sup>&</sup>lt;sup>10</sup> Tool: strumento, attrezzo.<br><sup>11</sup> Template: sagoma. Si tratta di modelli predefiniti che rendono molto più semplice e veloce la composizione di una lettera, la creazione di un piccolo archivio ecc.

![](_page_6_Picture_0.jpeg)

![](_page_6_Picture_1.jpeg)

![](_page_6_Picture_2.jpeg)

Vengono rilevati eventuali campi di firma creati in precedenza sul documento tramite da *Adobe Acrobat*[12.](#page-6-0)

### **Crea Immagine di sfondo**

Grazie a questa funzione è possibile realizzare uno *screenshot*[13](#page-6-1) dell'area di firma selezionata che può essere prima personalizzato e poi presentato con le modifiche effettuate durante la fase di firma autografa, in questo modo l'utente che si appresta a firmare su tavoletta grafica vedrà comparire sul display[14](#page-6-2) non solo la porzione corrispondente all'area selezionata ma anche le indicazioni inserite manualmente dall'operatore.

![](_page_6_Figure_6.jpeg)

Per modificare lo sfondo occorre accedere alle *Proprietà* del campo firma salvato cliccando sull'icona corrispondente (fig. a lato) e spostarsi quindi sulla *Label*[15](#page-6-3) denominata *Sfondo*.

![](_page_6_Picture_298.jpeg)

Premere il tasto *Salva* per eseguire il salvataggio dell'immagine in formato *.bmp*[16](#page-6-4)*.* A questo punto è possibile modificare il file con un qualsiasi editor grafico oppure utilizzarne uno già presente nel sistema operativo come *Paint.* Terminate le modifiche basterà richiamare l'immagine all'interno del campo firma utilizzando il tasto *Apri* (fig. a lato) e premere infine *OK* per la conferma delle operazioni.

Si consiglia sempre di salvare le *bitmap*[17](#page-6-5) di un template nella stessa cartella, poiché in qualsiasi momento, dopo essere state modificate, potranno essere aggiornate all'interno del modello con la voce **Aggiorna sfondi di firma**.

![](_page_6_Figure_11.jpeg)

#### **Non utilizzare lo sfondo per la firma**

Lo sfondo salvato non verrà mostrato sul display della tavoletta grafica in fase di firma autografa

Generale Sfondo Firma obbligatoria Non apporre la marca temporale Mon rilevare i dati biometrici Non catturare la foto dalla webcam Utilizza il campo di firma vuoto già presente nel pdf  $\overline{\phantom{a}}$ (indicare il nome se diverso dal nome campo firma)

Nella parte *Generale* delle *Proprietà firma* sono presenti le seguenti opzioni:

#### 图 **Firma obbligatoria**

Obbliga l'utente a tracciare una firma autografa su tavoletta in corrispondenza del campo selezionato, senza consentire la possibilità di procedere al campo successivo o al salvataggio del documento.

<span id="page-6-0"></span>12 **Adobe Acrobat**: è un'applicazione realizzata dalla Adobe Systems per creare e modificare file PDF. Adobe Acrobat, in quanto prodotto dalla stessa società che ha sviluppato il PDF, è stato il primo programma in grado di lavorare su questo formato.

<span id="page-6-1"></span>13 **Screenshot**: questo termine indica un'immagine, o una porzione d'immagine, "catturata" dallo schermo (screen).

<span id="page-6-2"></span>14 **Display**: visualizzazione, presentazione visiva. In elettronica e in informatica, dispositivo di visualizzazione di informazioni e dati alfanumerici, impiegato in apparecchiature elettroniche.

<span id="page-6-3"></span>15 **Label**: etichetta, contrassegno.

-

<span id="page-6-4"></span>16 **bmp**: file Bitmap. È il formato ufficiale di grafica per Windows (vedi Bitmap)

<span id="page-6-5"></span>17 **Bitmap**: letteralmente: "mappa di bit". Formato grafico (raster), tra i più diffusi, supportato in sostanza da tutti gli applicativi. Permette una memorizzazione dell'immagine senza perdita di informazioni. Alcune estensioni tipiche di file bitmap sono .BMP, .GIF, .JPG, .PNG, .TIFF.

> Pagina n. 7

![](_page_6_Picture_25.jpeg)

#### **NAMIRIAL S.p.A.**

![](_page_7_Picture_0.jpeg)

![](_page_7_Picture_1.jpeg)

![](_page_7_Picture_2.jpeg)

## **Non apporre la marca temporale**

Tramite il software Firma Certa è anche possibile apporre la Marca Temporale sull'intero documento o sulle singole firme presenti all'interno di esso, vistando il *chek box*[18i](#page-7-0)n questione non verrà effettuato alcun *timestamping* sul campo firma selezionato.

## **Non rilevare dati biometrici[19](#page-7-1)**

Questa funzione impedisce al software di rilevare dalla firma i dati che contraddistinguono il soggetto firmatario acquisendo il solo tratto grafico.

## **Non catturare la foto dalla webcam**

La scelta può essere valorizzata ad esempio nel caso in cui il pc non sia dotato di *webcam*[20](#page-7-2) o non sia necessario acquisire una foto del soggetto firmatario (che comunque sarebbe cifrata all'interno del documento)

![](_page_7_Picture_281.jpeg)

## **Chiave di ricerca**

Inserendo una parola presente all'interno del documento da firmare o indicando coordinate precise, sarà possibile creare dei campi firma liberi da altri parametri che compariranno al firmatario durante la fase di firma autografa. Ad esempio tale funzione avrebbe la sua utilità maggiore applicando un'etichetta con titolo su un modello .PDF utilizzato come "base" per altre

![](_page_7_Picture_12.jpeg)

Questa funzionalità consente di estendere due importanti preferenze (descritte in precedenza) a tutti i campi firma salvati nel *template*:

Non utilizzare lo sfondo per la firma 图  $\mathbb{R}^n$ Non catturare la foto dalla webcam

## **Opzioni**

Accedendo alle *Opzioni* dalla *Barra degli Strumenti* del *template,* si viene indirizzati sulla finestra riguardante le preferenze per la Firma Grafometrica per la quale è possibile utilizzare sia uno dei tre modelli di tavoletta *Wacom*[21](#page-7-3) in elenco, sia, in alternativa, uno dei *tablet[22](#page-7-4)* certificati per tale operazione (per maggiori informazioni visitare la pagina Dispositivi Utilizzabili del sito [www.firmagrafometrica.it\)](http://www.firmagrafometrica.it/).

Per tutte le altre funzionalità presenti in *Opzioni* si rimanda l'utente alla lettura del paragrafo successivo del corrente manuale.

![](_page_7_Picture_282.jpeg)

Pagina n. 8

![](_page_7_Picture_25.jpeg)

## **NAMIRIAL S.p.A.**

<sup>-</sup>18 **Check box**: piccola casella, all'interno di una finestra, che è possibile selezionare/deselezionare con il puntatore del mouse.

<span id="page-7-1"></span><span id="page-7-0"></span><sup>19</sup> **Dati Biometrici**: La firma elettronica scritta è composta da dati statici e dati dinamici. I dati statici sono rivelati dal tracciato della firma in due dimensioni, e possono indicare al grafologo alcuni tratti inequivocabili. I dati dinamici della firma elettronica sono molto più difficili da analizzare dei dati dinamici della firma elettronica su carta, poichè i dati in formato elettronico sono esatti. Solo i dati dinamici, la pressione, l'indirizzo, la velocità e i cambiamenti nella velocità della firma, sono in grado di offrire una sicurezza massima al momento dell'identificazione di una firma.

<sup>20</sup> **Webcam**: la piccola telecamera collegabile al computer che consente di trasmettere immagini via Internet.

<span id="page-7-3"></span><span id="page-7-2"></span><sup>21</sup> **Wacom**: è una società produttrice di tavolette grafiche e prodotti per grafica. Rappresenta il principale produttore di tavolette grafiche al mondo. Il nome "Wacom" è una parola giapponese composta dai termini "Wa" (armonia, cerchio) e "Komu" (computer).<br><sup>22</sup> Tablet: evoluzione del computer portatile, lo schermo a LCD, che è sensibile al "tocco" della propria

<span id="page-7-4"></span>come se si trattasse di un normale foglio di carta, apposito software, poi, converte in codice Ascii la scrittura manuale rendendo, di fatto, la "scrittura manuale" uno strumento di input sostitutivo della tastiera.

![](_page_8_Picture_0.jpeg)

![](_page_8_Picture_1.jpeg)

## <span id="page-8-0"></span>**Attivazione**

![](_page_8_Picture_126.jpeg)

L'utente che desidera attivare il software riceve tramite spedizione una busta cieca contenente i codici per l' attivazione e l'utilizzo del dispositivo di firma.

Per *richiedere l'attivazione* della funzionalità di Firma Grafometrica, procedere come descritto:

Selezionare l'opzione *Richiesta Licenza* e premere il pulsante *Avanti;*

![](_page_8_Picture_127.jpeg)

 Digitare il PIN del dispositivo di firma digitale che si desidera abilitare alla Firma Grafometrica e cliccare sul pulsante *Avanti.*

Selezione smartcard

Inserire il dispositivo di firma che si desidera abilitare alla firma grafometrica e premere il pulsante "Avanti >"

![](_page_8_Picture_128.jpeg)

 Compilare i campi in finestra (fig. a lato) con i dati dell'intestatario della licenza e premere il pulsante *Invia*.

Al termine della procedura la CA Namirial prenderà in carico la richiesta ed entro poche ore abiliterà il dispositivo digitale alla Firma Biometrica.

![](_page_8_Picture_14.jpeg)

![](_page_8_Picture_15.jpeg)

## **NAMIRIAL S.p.A.**

![](_page_9_Picture_0.jpeg)

![](_page_9_Picture_1.jpeg)

## <span id="page-9-0"></span>• **Opzioni**

## <span id="page-9-1"></span>*Generale*

Queste sezioni offrono la possibilità di eseguire alcune operazioni per la personalizzazione della firma.

## **Firma i pdf mantenendo il formato originale**

Grazie a questa particolare funzionalità di Firma Certa, è possibile mantenere il formato originale del file firmato (altrimenti convertito in formato *.p7m*[23](#page-9-2)*),* fornendo la possibilità di visualizzare i documenti anche ad un utente non forniti di software per la firma digitale.

## **Non richiedere le informazioni di firma aggiuntive**

Non saranno visualizzate alcune informazioni facoltative nella firma del documento (fig. sotto):

![](_page_9_Picture_243.jpeg)

![](_page_9_Picture_10.jpeg)

#### **Non mostrare il logo di firma ne documenti pdf**  $F^{\rm ext}$

Utilizzando questa preferenza prima della firma e visualizzando in seguito il file PDF firmato digitalmente, non sarà mostrato il logo di firma con i dati del firmatario. È possibile personalizzare il logo in assenza del quale sarebbe impiegato quello predefinito (fig. a lato), utilizzando le opzioni della sezione corrispondente denominata *Logo pdf.*

![](_page_9_Figure_13.jpeg)

## **Apri il pdf al termine del processo di firma**

Viene aperto il file PDF con il programma predefinito dopo l'applicazione della firma digitale.

- La prima opzione consente il salvataggio del file firmato nella stessa directory del file originale;
- con la seconda viene omesso il messaggio che segnala la presenza del file originale;
- la terza evita all'operatore di confermare la scelta ogni qualvolta effettui la firma di un documento.

Salva i file firmati nella stessa cartella del file originale Sovrascrivi i file se già presenti nella cartella di destinazione Mon chiedere conferma prima di firmare un file

<span id="page-9-2"></span> <sup>23</sup> **.p7m**: estensione che identifica i file sui quali è stata apposta una Firma Digitale mediante apposito software. Una volta apposta una firma digitale, l'estensione .p7m si sommerà a quella del file originario che è stato firmato, ad esempio, l'estensione .pdf.p7m.

Pagina n. 10

![](_page_9_Picture_22.jpeg)

### **NAMIRIAL S.p.A.**

![](_page_10_Picture_0.jpeg)

![](_page_10_Picture_1.jpeg)

![](_page_10_Picture_2.jpeg)

## *Visualizza certificati contenuti nella smart card*

Consente di verificare i certificati contenuti nel dispositivo di firma e la validità degli stessi.

#### *Verifica dispositivo*

Consente di verificare attraverso l'immissione del PIN se il dispositivo di firma funziona correttamente.

#### *Cambio Pin*

Consente di modificare il PIN attuale attraverso l'inserimento di un nuovo PIN (inserimento e verifica).

#### *Sblocco smart card*

Questa funzione permette di sbloccare attraverso l'inserimento del *PUK[24](#page-10-1)* e di un nuovo PIN (inserimento e verifica) il dispositivo di firma.

![](_page_10_Picture_378.jpeg)

#### **Visualizza logo pdf**

Permette di inserire un logo in un documento pdf o in alternativa di utilizzare il logo di un *Ordine Professionale* nel dispositivo di firma. Per inserire l'immagine in un formato *bitmap* compatibile (*.jpeg, .jpg, .bmp*) occorre cliccare sul tasto corrispondente alla ricerca, quindi selezionare il file immagine stabilito. Di seguito viene mostrato un esempio del file immagine originale e di come apparirà nel pdf firmato:

![](_page_10_Picture_14.jpeg)

*ATTENZIONE: Nel caso in cui il Puk venga digitato per 3 volte in maniera errata il dispositivo si bloccherà definitivamente e bisognerà richiederne una nuova emissione.*

## <span id="page-10-0"></span>**Gestione File**

![](_page_10_Picture_379.jpeg)

Grazie alle scelte qui presenti è possibile:

- o utilizzare Firma Certa come programma predefinito sia per i file firmati che marcati temporalmente
- o codificare i file firmati e le marche temporali in formato *Base64*[25](#page-10-2)

<span id="page-10-1"></span><sup>24</sup> PUK: Personal Unblocking Key. Si tratta di un codice, solitamente molto complesso, utilizzato per lo sblocco di un dispositivo nel caso si sia digitato per più volte in modo erroneo il PIN (vedi).

<span id="page-10-2"></span>25 **Base64**: è un sistema di numerazione posizionale che usa 64 simboli. Viene usato principalmente come codifica di dati binari nelle e-mail, per convertire i dati nel formato ASCII. La codifica Base64 provoca un aumento globale del 33% del volume dei dati da decodificare.

Pagina n. 11

![](_page_10_Picture_24.jpeg)

### **NAMIRIAL S.p.A.**

![](_page_11_Picture_0.jpeg)

![](_page_11_Picture_1.jpeg)

![](_page_11_Picture_2.jpeg)

## <span id="page-11-0"></span>**Logo pdf**

Come già indicato nelle pagine precedenti, consente di inserire un logo in un documento PDF quando si applica la firma a questo tipo di documenti. È possibile anche impostare l'effetto trasparenza selezionando due colorazioni diverse, personalizzare il testo da applicare sopra il logo, incorporare il *font [26](#page-11-4)* nel sistema operativo per maggiore compatibilità con i *PDF/A[27](#page-11-5)*.

![](_page_11_Picture_336.jpeg)

## <span id="page-11-1"></span>**Verifica**

Questa procedura permette di verificare, contestualmente alla visualizzazione di un file firmato digitalmente, lo stato del certificato (attivo/revocato/sospeso).

![](_page_11_Picture_337.jpeg)

#### ■ Esegui la verifica all'avvio

- Attiva la gestione della cache per la verifica dei CRL
- Attiva la gestione della cache per la verifica delle TSL
	- (periodo validità cache : 1 giorno)
- Verifica i certificati quando si visualizza il documento firmato

## <span id="page-11-2"></span>**Connessioni**

Questa funzionalità deve essere utilizzata solo se l'accesso ad Internet per il protocollo HTTP è effettuato tramite un server *Proxy*[28.](#page-11-6) Il sistema permette di impostarne il nome, la porta a cui è collegato, l'identificativo e la password di accesso ad Internet dell'utente di FirmaCerta.

![](_page_11_Picture_338.jpeg)

## <span id="page-11-3"></span>**Url**

Il percorso indica l'indirizzo web al quale il software si collega per scaricare eventuali aggiornamenti (si consiglia di non modificare mai i dati presenti di *default*<sup>29</sup>).

Pagina n. 12

![](_page_11_Picture_25.jpeg)

### **NAMIRIAL S.p.A.**

Gestione file \Logo pdf \verifica \Connessioni \[URL]  $4$   $\rightarrow$   $\rightarrow$ Download aggiornamenti http://download.firmacerta.it/ca-docs/easyupqrade/

<span id="page-11-4"></span><sup>&</sup>lt;sup>26</sup> Font: "carattere". I font rappresentano i diversi tipi di caratteri che vengono utilizzati nei documenti visualizzati e stampati. L'altezza di un font si misura in punti; ogni pollice corrisponde a 72 punti.

<span id="page-11-5"></span><sup>27</sup> **PDF/A**: standard internazionale (ISO19005), sottoinsieme dello standard PDF, appositamente pensato per l'archiviazione nel lungo periodo di documenti elettronici che devono poter essere visualizzabili sempre allo stesso modo, anche a distanza di tempo e con programmi software diversi.

<span id="page-11-6"></span><sup>28</sup> **Proxy**: sistema di protezione della rete locale dall'accesso da parte di altri utenti Internet. Il server proxy funziona come una barriera di sicurezza tra la rete interna e Internet, impedendo ad altri utenti Internet di accedere alle informazioni riservate della rete interna. Il server inoltre riduce notevolmente il traffico in rete memorizzando localmente nella memoria cache i documenti utilizzati di frequente.<br><sup>29</sup> Default: mancanza. Valore di un parametro che viene assunto come predefinito dal

<span id="page-11-7"></span>fornito alcun valore specifico.

![](_page_12_Picture_0.jpeg)

![](_page_12_Picture_1.jpeg)

![](_page_12_Picture_2.jpeg)

 $\leftarrow$   $\rightarrow$   $\rightarrow$ 

 $\mathcal{L}$ 

Connessioni URL Marche Firma grafometrica

Url predefinita della TSA per le marche temporali http://timestamp.test.firmacerta.it

**Litente** test Password \*\*\*

## <span id="page-12-0"></span>**Marche**

La sezione permette di inserire il nome *Utente* e la *Password* per l'utilizzo di marche temporali (ammesso che l'operatore ne sia fornito) senza dover digitare ogni volta le credenziali durante la fase di *timestamping*. Inoltre viene fornita all'utente la possibilità di verificare in qualsiasi momento il numero delle marche temporali residue.

## <span id="page-12-1"></span>**Firma grafometrica**

Come indicato in precedenza, in questa finestra è possibile impostare per la Firma Grafometrica quale sia il modello dii tavoletta *Wacom* da utilizzare come predefinito o, in alternativa, uno dei *tablet* certificati per le medesime operazioni (per maggiori informazioni visitare la pagina *Dispositivi Utilizzabili* del sito [www.firmagrafometrica.it\)](http://www.firmagrafometrica.it/). Esistono poi altre funzionalità specifiche per l'operatore che utilizza 2 monitor:

Mostra documento nel monitor secondario

Mostra documento nel monitor principale prima della firma

Mostra documento nel monitor principale dopo la firma

…E ancora:

## **Firma utilizzando un "inchiostro" di colore…**

la possibilità di utilizzare un colore diverso dal nero per la firma;

## **Firma Grafometrica "leggera" (senza validità legale)**

Utilizzare per *default* la firma "leggera" detta anche *Light*. *Il processo Firma GrafoCerta può essere adattato al tipo di documento che si sta sottoscrivendo e al livello di rischio che l'Ente erogante il servizio si vuole assumere che può non essere sempre uguale per tutti i documenti e, nello stesso documento, per tutte le firme*. Sono state quindi ccreate 3 diverse soluzioni, corrispondenti ad altrettanti tipi di firma:

- **Strong**: cifratura dati biometrici, certificato di firma qualificato su dispositivo per ogni operatore;
- **V** Medium: cifratura dati biometrici, certificato di firma privato su file (personale o uguale per gli operatori);<br>**V** Light: la sola acquisizione del tratto grafico.
- **Light**: la sola acquisizione del tratto grafico.

## **Non aggiungere la marca temporale sulla firma**

Anche se configurata, per default, non verrà aggiunta alcuna marca temporale.

## **Non stampare il timbro di firma grafometrica**

Non viene applicato sul documento (precisamente nell'angolo in basso a destra) un'immagine con i dati relativi a Firma Grafocerta e Namirial S.p.A. (fig. a lato).

![](_page_12_Picture_22.jpeg)

Pagina n. 13

#### **NAMIRIAL S.p.A.**

![](_page_12_Picture_26.jpeg)

V Non richiedere i parametri di accesso per le marche temporali

![](_page_13_Picture_0.jpeg)

![](_page_13_Picture_1.jpeg)

![](_page_13_Picture_2.jpeg)

## **Cattura foto da webcam e inserisci nella firma**

Premendo il tasto *Avanzate*, è possibile scattare immediatamente una foto dell'operatore (se la *webcam* è disponibile) e utilizzarla come predefinita durante la fase di firma grafometrica.

# <span id="page-13-0"></span>**1. Modulistica**

![](_page_13_Picture_212.jpeg)

 $\mathbf{r}$ 

La funzione consente la compilazione da parte del firmatario di redigere e firmare grafometricamente, mediante dispositivo digitale collegato (tavoletta grafica o altro hardware supportato) un documento PDF informativo sul funzionamento della Firma grafometrica in genere e sul trattamento dei documenti informatici in sostituzione del cartaceo. Per portare a termine l'operazione verrà richiesto al firmatario, dopo l'inserimento del proprio *Codice Fiscale* e *Nominativo* in una finestra iniziale (fig. a lato), di utilizzare le procedure applicate alle operazioni di firma grafometrica scrivendo sul display del dispositivo prima la data e poi la propria firma. Se non si dovesse utilizzare la presente procedura accedendo direttamente da questo menù, tale richiesta verrà comunque presentata al firmatario alla prima operazione di firma di un qualsiasi documento.

# <span id="page-13-1"></span>**4. Help**

Guida rapida all'utilizzo Manuale marche temporali Controlla aggiornamenti Adobe Reader®

**Controlla aggiornamenti**

Tramite questo menù è possibile eseguire un controllo manuale di eventuali aggiornamenti disponibili per il software Firma Certa.

## **Adobe Reader®**

Se sul pc non è stato ancora installato *Adobe Reader*<sup>[30](#page-13-2)</sup> è possibile collegarsi direttamente alla pagina di download del sito ufficiale. In secondo luogo è possibile installare un *add-on*[31](#page-13-3) per la *Firma Digitale*  (compatibile dalla versione di Adobe Reader 8 in poi) che consente di verificare firme digitali apposte a documenti PDF secondo la specifica ISO 32000-1, nel rispetto dei requisiti della normativa vigente in Italia e nell'Unione Europea.

Pagina n. 14

![](_page_13_Picture_17.jpeg)

#### **NAMIRIAL S.p.A.**

<span id="page-13-2"></span><sup>&</sup>lt;sup>30</sup> Adobe Reader: è un'applicazione complementare ad Adobe Acrobat,. permette agli utenti finali di aprire, consultare e stampare (salvo<br>restrizioni come il DRM) i file PDF, ma non di crearli e modificarli.

<span id="page-13-3"></span>Add-On: accessorio. In ambito hardware può rappresentare un qualunque dispositivo "esterno" (modem, scanner, monitor mouse, ecc.) da aggiungere al computer, in ambito software, invece, indica un modulo che aggiunge o estende le funzionalità di un dato programma base.

![](_page_14_Picture_0.jpeg)

![](_page_14_Picture_1.jpeg)

![](_page_14_Picture_2.jpeg)

# **Barra Pulsanti**

## **1. Firma**

![](_page_14_Picture_5.jpeg)

<span id="page-14-1"></span><span id="page-14-0"></span>Per firmare un documento o un file, basta trascinare *(drag & drop)* contemporaneamente uno o più file da firmare digitalmente all'interno della finestra del software FirmaCerta e fare click sull'icona *"Firma"*. E' altresì possibile cliccare con il tasto destro del mouse,una volta posizionato direttamente sull'icona del/i file/s da firmare, e selezionare all'interno del menu a finestra la voce *"Firma"*. Una volta premuto *"Firma"* il software chiederà di scegliere la directory in cui si vuole memorizzare il/i file/s firmato/i, e successivamente il PIN del proprio dispositivo di firma (Smart card/Token Sim card).

## **2. Firma e Marca**

![](_page_14_Picture_8.jpeg)

<span id="page-14-2"></span>Attraverso questa funzione è possibile firmare e marcare temporalmente in un'unica operazione un o più documento/i digitale/i. Il client di Firma chiede di selezionare la cartella di destinazione del file firmato. Una volta premuto *"Firma e Marca"* e digitato il PIN verrà richiesto di inserire la "User" e la "Password" per l'utilizzo delle marche temporali.

## **3. Controfirma**

![](_page_14_Picture_11.jpeg)

<span id="page-14-3"></span>Con questa funzione è possibile controfirmare una firma già presente, vale a dire conferire a quest'ultima una sorta di validazione gerarchica. Una volta premuto *Controfirma* il software richiederà prima la destinazione della cartella dove si desidera salvare il file controfirmato, in seguito la conferma che sia il documento selezionato quello da firmare ed infine l'inserimento del PIN del dispositivo di firma connesso al computer.

## **4. Marca**

<span id="page-14-4"></span>![](_page_14_Picture_14.jpeg)

Dopo aver selezionato un file con questa funzione è possibile marcarlo temporalmente, in questo modo associamo al documento una data ed un'ora certa, opponibile a terzi. Anche a seguito di questa operazione verrà richiesta la cartella di destinazione del file *Marcato* e l'inserimento del PIN associato al dispositivo di firma. Nel caso in cui il file sia già esistente è possibile SOVRASCRIVERE il

vecchio file. Premendo sul pulsante SALVA FirmaCerta apre la finestra per inserire o confermare se sono già presenti, URL, Utente e Password del server di TimeStamping del Certificatore.

![](_page_14_Picture_18.jpeg)

## **NAMIRIAL S.p.A.**

![](_page_15_Picture_0.jpeg)

![](_page_15_Picture_1.jpeg)

## **5. Verifica**

<span id="page-15-0"></span>![](_page_15_Picture_3.jpeg)

Attraverso questa funzione si verifica e visualizza lo stato della firma/firme apposte sul documento. La finestra *Esito* darà conferma sull'integrità della firma, l'attendibilità del certificato, la validità legale del certificato e la verifica della CRL e OCSP ossia che il certificato è attivo.

<span id="page-15-1"></span>E' possibile inoltre, all'interno di questa funzione, aprire la finestra dei *Dettagli* che mostrerà le principali caratteristiche del certificato ( Tipologia, Ente Emittente, Titolare).

## **6. Visualizza**

![](_page_15_Picture_7.jpeg)

Cliccando su questa icona si ha la possibilità di aprire e verificare il file firmato attraverso il software FirmaCerta e di visualizzare il documento.

## **7. Firma Grafometrica**

<span id="page-15-2"></span>![](_page_15_Picture_10.jpeg)

Avvia la procedura per la firma grafometrica mediante tavoletta grafica o altro dispositivo identificato a tale scopo.

## *Come firmare grafometricamente un documento*

Dopo aver avviato la procedura occorre prelevare il file da firmare, utilizzando la classica icona (fig. a lato) oppure utilizzando la funzione di *drag & drop*. In corrispondenza del puntatore comparirà un rettangolo giallo corrispondente all'area di firma, la cui superficie può essere aumentata o diminuita premendo i tasti corrispondenti sulla *Barra degli Strumenti.* m - iti

![](_page_15_Picture_14.jpeg)

Con il documento aperto (in formato PDF), tramite i seguenti pulsanti presenti in barra è possibile:

Scrivere sul PDF con il puntatore del mouse, tenendo premuto il tasto sinistro;

Inserire un logo (in formato *.bmp, .jpg, .jpeg*) su un area qualsiasi del documento;

. Rimuovere tutti i campi interattivi, compresi i campi firma, sostituendoli con quelli visibili al momento.

Firma del richiedente

Cliccando con il tasto sinistro del mouse sarà avviata la procedura di firma grafometrica, il software ricercherà in automatico il dispositivo (collegare la tavoletta grafica alla porta USB del pc se ancora non è stato fatto, il display si illuminerà solo se verrà riconosciuto correttamente).

Pagina n. 16

![](_page_15_Picture_22.jpeg)

### **NAMIRIAL S.p.A.**

![](_page_16_Picture_0.jpeg)

![](_page_16_Picture_1.jpeg)

![](_page_16_Picture_2.jpeg)

Sul display, che sino ad ora era semplicemente illuminato in maniera neutra, comparirà la sezione del documento identificato dall'operatore. A questo punto il firmatario non dovrà fare altro che impugnare la penna collegata al dispositivo e firmare sul display (fig. sotto).

In finestra, cosi come sul display, compariranno i tasti: **OK**: per confermare la firma

**Annulla**: per annullare le operazioni e tornare alla visualizzazione del documento;

Cancella: per cancellare solo la firma appena trascritta; Visualizza (solo su display): per scorrere le pagine del documento.

![](_page_16_Picture_139.jpeg)

![](_page_16_Picture_8.jpeg)

## **Firma da template…**

In questa fase è possibile richiamare eventuali *template* preparati in precedenza (funzione accessibile dal menù *Strumenti > Firma > Template di firma*), grazie ai quali l'operatore non dovrà scorrere manualmente sul documento da firmare, ma sarà il software ad individare i campi firma e mostrandoli automaticamente sul display del dispositivo al firmatario.

*Il software di firma digitale qualificata FirmaCerta distribuito da Namirial S.p.A. produce il formato di busta sia CAdES che PAdES. Pertanto è conforme alle nuove regole disposte dal DigitPa 45/2009.*

Pagina n. 17

![](_page_16_Picture_13.jpeg)

## **NAMIRIAL S.p.A.**

![](_page_17_Picture_0.jpeg)

![](_page_17_Picture_1.jpeg)

## **8. Rinnovo Certificati di Firma**

- 1. Installe e/o aggiornare il software di Firma Digitale ["FirmaCerta"](http://download.firmacerta.it/ca-docs/easyupgrade/FirmaCerta_NMR.msi) (per i possessori di Token USB aggiornare il software all'interno della chiavetta);
- 2. Aprire il software **"FirmaCerta"** e cliccare su **Strumenti Rinnovo Certificati** (Fig. 1);

![](_page_17_Picture_135.jpeg)

Fig. 1

3. Verrà visualizzata la presente immagine (Fig. 2)

![](_page_17_Picture_136.jpeg)

- 4. Inserire il dispositivo di firma Smart Card / Token USB (nel caso si possedessero più dispositivi procedere al *rinnovo* di un dispositivo alla volta);
- 5. Cliccare su **"Selezione Dispositivo"** (Fig. 2);
- 6. Inserire il **"PIN"** del dispositivo (Smart Card o Token) e premere il tasto **"Ok"**; verranno visualizzati i certificati di Firma Qualificata e Autenticazione da Rinnovare (Fig. 3)

![](_page_17_Picture_137.jpeg)

7. Cliccare su **"Rinnovo Certificati"** ed attendere il completamento dell'operazione;

Pagina n. 18

![](_page_17_Picture_15.jpeg)

### **NAMIRIAL S.p.A.**

![](_page_18_Picture_0.jpeg)

![](_page_18_Picture_1.jpeg)

# **9. Configurazione Autenticazione Web**

## **Su Internet Explorer:**

Per dispositivi con numero di serie 2203… 2204…: avviare **SafeDive** > Avanzate > Cliccare sul pulsante "Importa" e digitare il PIN.

Per dispositivi con numero di serie 2201... 2205... 2444024... 2302... 2304...7000003…70000035: avviare **Bit4id** > Avanzate > Cliccare su "Esegui" > selezionare il certificato > cliccare su "Seleziona" e digitare il PIN.

## **Su Mozilla Firefox:**

Per dispositivi con numero di serie 2203… 2204…: avviare Firefox > Strumenti > Opzioni > Avanzate > Selezionare la voce "Selezionane uno automaticamente > Dispositivi di Sicurezza > pulsante "Carica" > nel campo "**nome modulo"** digitare "SafeDive" mentre nel campo "**nome file modulo"** inserire **inp11lib.dll**  Per dispositivi con numero di serie 2201... 2205... 2444024... 2302... 2304...7000003…70000035: Firefox > Strumenti > Opzioni > Avanzate > Selezionare la voce "Selezionane uno automaticamente > Dispositivi di Sicurezza > pulsante "Carica" > nel campo "**nome modulo"** digitare "Bit4id" mentre nel campo "**nome file modulo"** inserire **bit4xpki.dll**

![](_page_18_Picture_8.jpeg)

![](_page_18_Picture_9.jpeg)

![](_page_18_Picture_11.jpeg)

## **NAMIRIAL S.p.A.**